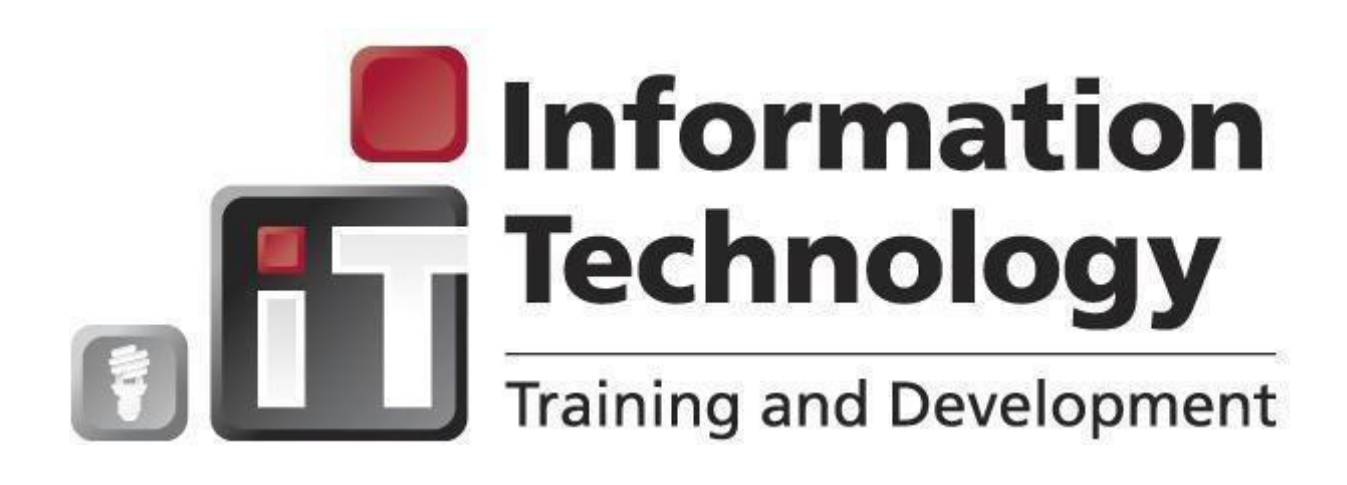

# TEMS – Travel Expense Management System

## Traveler Review User's Guide

November 2014

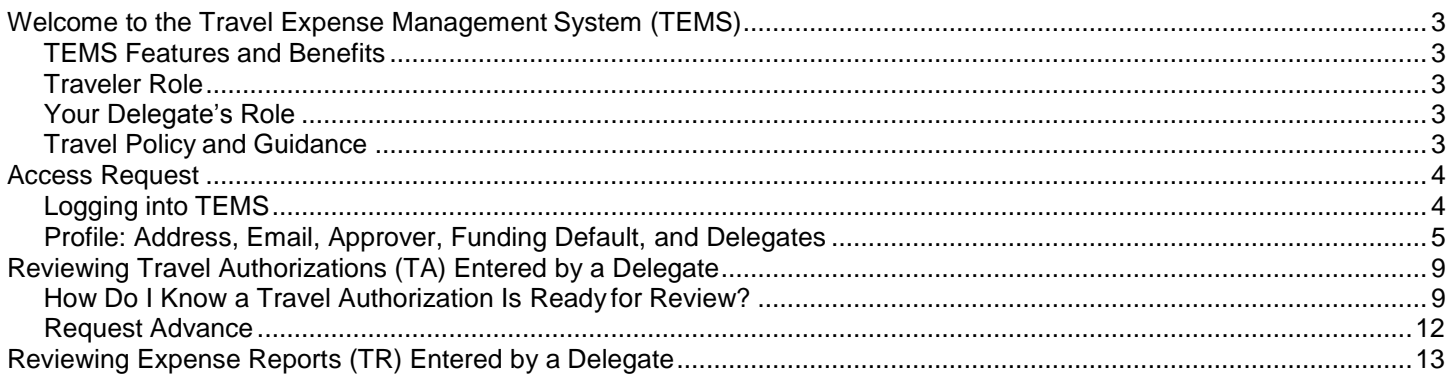

## <span id="page-2-0"></span>**Welcome to the Travel Expense Management System (TEMS)**

Welcome to the *TEMS Traveler Review User's Guide*. This guide pertains to travelers that use a delegate to prepare their travel documents in TEMS. This guide is designed to provide you with the information needed to successfully review TEMS travel authorization reports and expense reports entered on the traveler's behalf. This guide provides information on:

- $\triangleright$  When travel has been entered in TEMS by a delegate (such as the department travel coordinator), the traveler must review the travel in TEMS. The traveler is then responsible for requesting an advance (if applicable) and submitting the travel authorization for approval.
- $\triangleright$  Once travel travel is completed, the delegate submits an expense report. The expense report is reviewed bythe traveler and submitted for approval.

### <span id="page-2-1"></span>**TEMS Features and Benefits**

The Travel and Expense Management System (TEMS) is an online expense authorization and reimbursement module that is part of the Banner enterprise system; it is designed specifically for processing travel. Travel documents are routed electronically using Workflow, an application that generates email notifications prompting users for actions. In this paperfree environment the status of each travel document is tracked throughout the process. Transactions (encumbrances, cash advances and expenses) automatically post in Banner Finance after review and approval by the EWU Travel Accounting Office.

### <span id="page-2-2"></span>**Traveler Role**

- $\triangleright$  Review Delegate-prepared travel documents to ensure accuracy and completeness.
- $\triangleright$  Submit Delegate-prepared travel documents for review.
- $\triangleright$  Collect all expense, agenda and itinerary documents and provide to the Delegate for reporting.
- $\triangleright$  Work with Delegate to keep all TEMS information up-to-date.

### <span id="page-2-3"></span>**Your Delegate's Role**

- $\triangleright$  Create the Travel Authorization (TA) document in TEMS. This includes developing estimates for travel expenses for the trip.
- $\triangleright$  Submit the TA to the traveler (you) for review and submittal.
- $\triangleright$  Procure necessary transportation and lodging. (Airline, rental car, hotel, etc.) This will step will be completed by a departmental CTA or P-card holder.
- $\triangleright$  Create the Travel Expense Report (TR) after travel is completed and submit to traveler (you) for review and submittal. The delegate will ensure that all expenses are supported with receipts attached.
- $\triangleright$  The Delegate will assist travelers and approvers with TEMS questions and setup.

### <span id="page-2-4"></span>**Travel Policy and Guidance**

All EWU travelers must abide by state law and EWU travel policy when traveling on EWU business. Specifically, the Washington State Administrative & Accounting Manual (SAAM) and the TEMS EWU Employee Travel Guide are the governing policies for university employee and student travel. Travelers should also be aware of and use the resources available on the EWU Travel website. For travel policies, procedures, and resources, visit the EWU Travel Accounting site:<https://sites.ewu.edu/financialservices/office-of-controller/travel-accounting> Use the links in the left-hand navigation column to navigate through

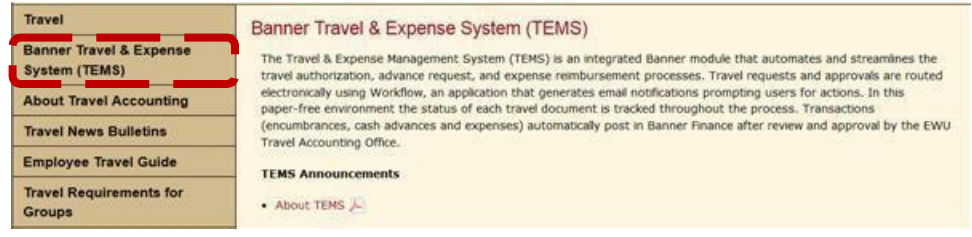

## <span id="page-3-0"></span>**Access Request**

<span id="page-3-1"></span>To obtain TEMS access, training is required. Training is based on your TEMS role:

- **Traveler**:
	- **No Delegate –** If you travel on university business and prepare your own travel documents,TEMS classroom training is required to obtain TEMS access.
	- **Traveler with Delegate –** If a delegate prepares your travel documents, you may attend the TEMS classroom training or take the online training.
- **Delegate**:

Delegates must attend TEMS classroom training to obtain TEMS access.

- **Approver**:
	- Attend TEMS classroom training.
	- Take the online training.

Visit the Training scheduler to enroll in training: https://web.ewu.edu/trainsched/

### **Logging into TEMS**

- 1. To log into TEMS, access the Banner Secure Links page: <http://web.ewu.edu/banner/secure/links/>
	- > If accessing TEMS from off site location, access the Banner Travel and Expense System web page [\(https://sites.ewu.edu/financialservices/office-of-controller/travel-accounting/tems-banner-travel](https://sites.ewu.edu/financialservices/office-of-controller/travel-accounting/tems-banner-travel-expense-system/)[expense-system/\)](https://sites.ewu.edu/financialservices/office-of-controller/travel-accounting/tems-banner-travel-expense-system/) and select the TEMS logon link.

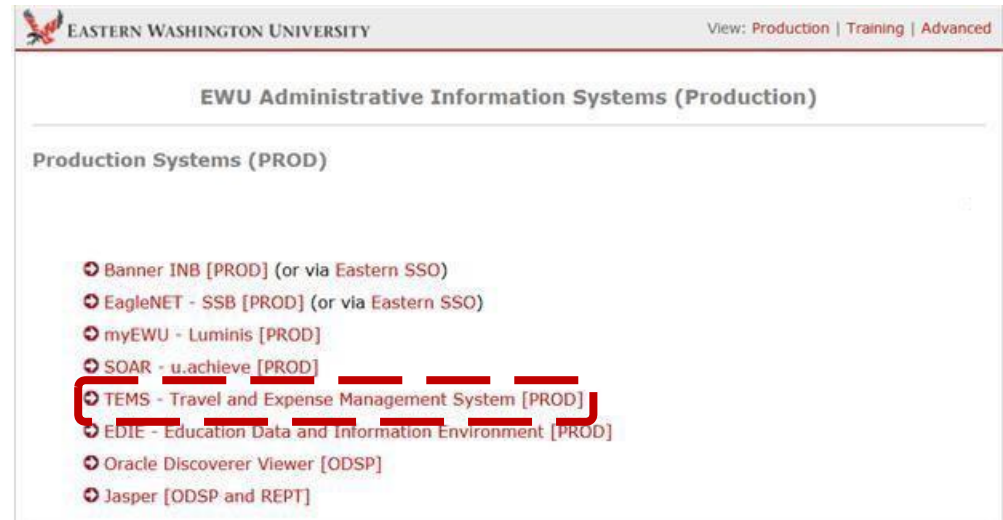

- 2. Click the **Eastern SSO** portion of the **Travel and Expense Management System** link:
- 3. If you are not already logged in, enter your EWU NetID and password. Click **Login**.

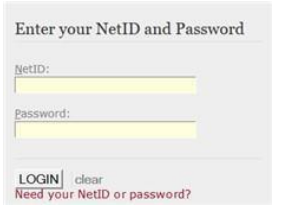

4. The TEMS screen displays. Select the **Profile** tab to update your profile:

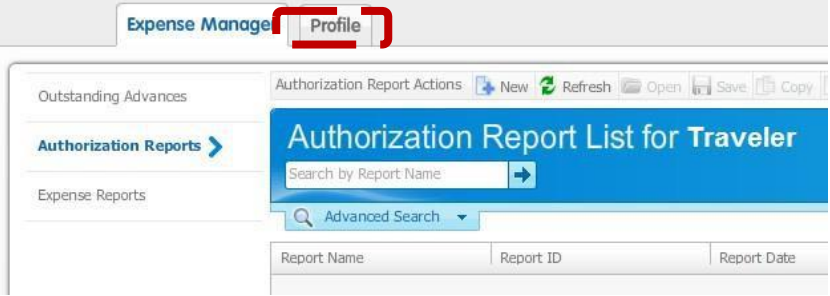

### <span id="page-4-0"></span>**Profile: Address, Email, Approver, Funding Default, and Delegates**

Prior to processing travel, you must update your Profile to ensure the correct routing and processing of your travel approvals and reimbursements. You will confirm your payment address for reimbursements, confirm your email address for Workflow routing, add your supervisor as approver, add your funding default, consult your supervisor for default budget index, and add one or more delegates that will process your travel.

- **Address**  Verify the address to confirm when advance and reimbursement checks (if applicable) will be mailed.
- 1. To confirm the mailing address, click the**Profile** tab: The mailing address displays in the **Addressor Direct Deposit** field.

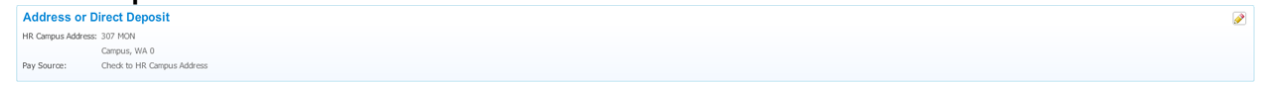

2. To change the address, click the editicon:  $\blacklozenge$ 

3. The **Select Address** dialog box displays. Click the desired address and click select

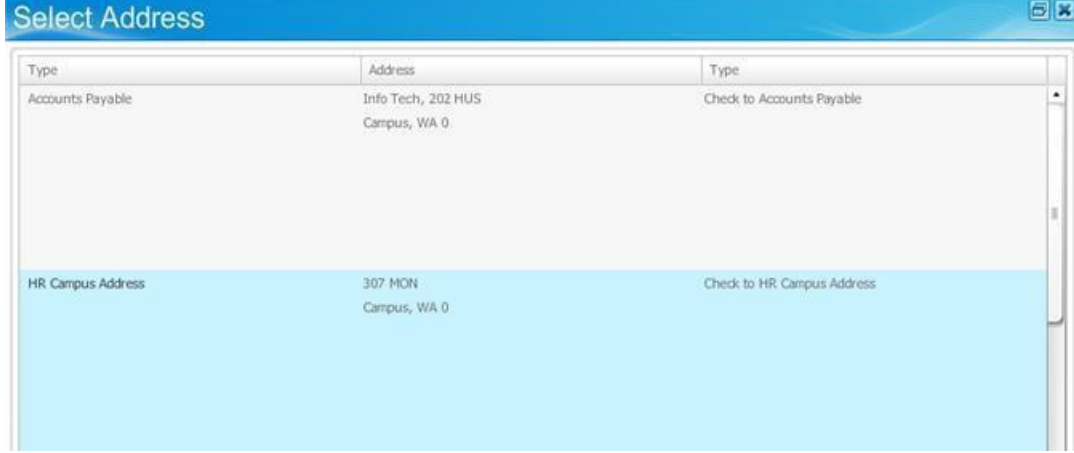

- 4. If you cannot find the correct address, work with your Delegate to get the correct address added. Also, refer tothe *TEMS User Guide,* Travel Advance and Reibursement Check Distribution section.
	- **Email** Your email address must be your EWU email address and should be in the following format[.](mailto:JSmith@EWU.EDU) [JSmith@EWU.EDU](mailto:JSmith@EWU.EDU) If your email does not follow this format please contact Travel Accounting.
- 1. To change your email address in TEMS, click the editicon:
- 2. Highlight the correct email address and click Select
	- **Approver**  You must setup your approver when you gain access to TEMS.
- 1. To add your approver, click the **Profile** tab.
- 2. Click on the edit icon:
- 3. The **Select Approver** dialog box displays. Enter the applicable supervisor last name in the **Name** field and click the blue arrow:

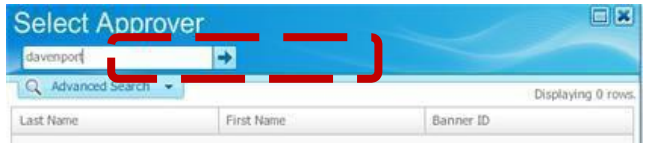

4. Based on the search entered, a list of names displays. Make sure to select the correct one, you may need to confirm, using the Banner ID. Click the name then click **Select**:

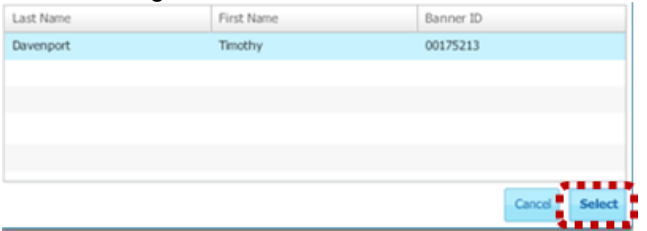

 **Funding Default** – The funding default is the default index travel will be charged to. Index codes maybe changed as well as the percentage each index is charged. **Note**: All travel will be applied to the whatis

entered in funding default, however funding may be changed for individual travel authorization reports and expense reports.

1. To confirm the index code, click the **Profile** tab: The index displays in the **Funding Default** field:

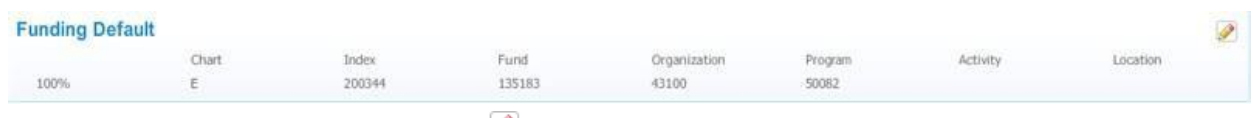

- 2. To change the index, click the edit icon:
- 3. The **Funding Default** dialog box displays. Enter the funding **Percent**, **Chart** and **Index** and click **Add**:

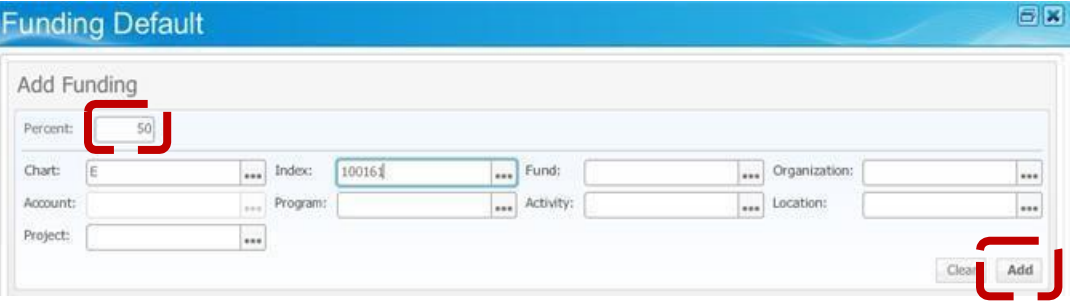

4. If a funding default already exists, you can edit it or delete it. If you want to split funding between two indexes, you will have to change the percentage on the existing to less than 100% before you can add a second index.

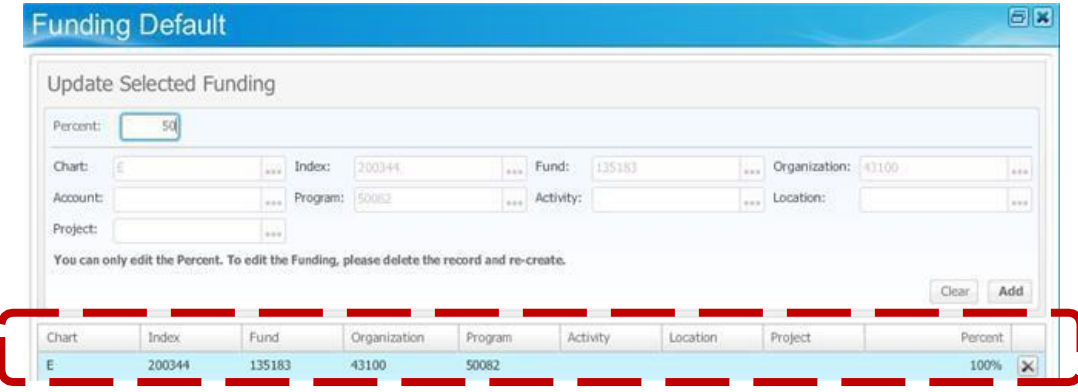

5. Click **Save**. **Note**: Multiple indexes and percentages may be added or changed

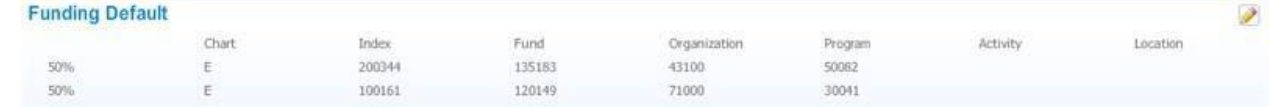

- **Delegate** To have a delegate create travel documents on your behalf, you must first select the person that will act as your delegate.
- 1. To enter a delegate, click the**Profile** tab: **Profile**
- 2. Select **Assign Delegate** from the left-hand column: Assign Delegate
- Add Delegate 3. The **Delegate List** displays. Click **Add Delegate** in the bottom right corner:

4. The **Add Delegate** dialog box displays. Enter the applicable delegate last name in the **Name** field and click the blue arrow:

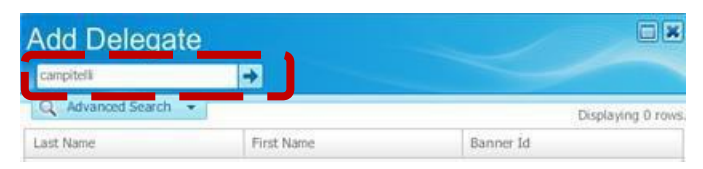

- 5. Based on the search entered, a list of names will display. You may need to confirm by Banner ID to ensure you select the correct Delegate.
- 6. Click the name and then click **Select**:

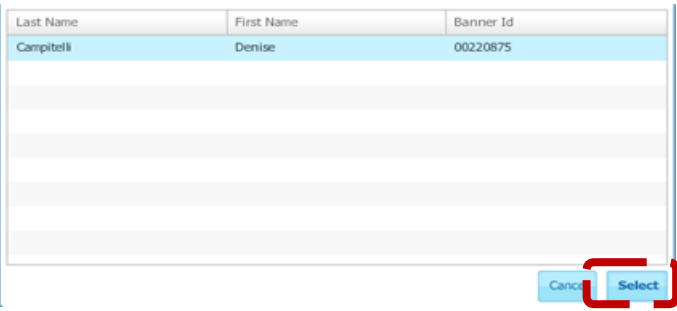

**Note:** You have now selected your delegate. Your delegate will now be able to create TAs and TRs on your behalf. You may select more than one delegate as needed.

## <span id="page-8-0"></span>**Reviewing Travel Authorizations (TA) Entered by a Delegate**

Prior to travel, your delegate will create your travel authorization (TA) then forward the TA to you for review and submittal. The TA includes all necessary information for a reviewer to know where, when and why the trip is requested to take place. The TA also provides an estimate of what the trip will cost and how it will be funded. The following provides instructions on reviewing travel authorizations entered by a delegate. Review notifications are sent to the traveler identified on the delegates profile. Once travel has been reviewed the traveler may request an advance and forwards the advance for approval.

**Note**: The approver is identified and selected by the delegate.

### <span id="page-8-1"></span>**How Do I Know a Travel Authorization Is Ready for Review?**

After your delegate completes a TA, the TA is submitted to you for review. The TA will automatically forward through Workflow, resulting in an email notification.

1. When a travel authoration has been created and submitted in TEMS by a delegate an email notification is automatically generated and sent to the traveler. Click the **Travel & Expense Page** link in the email to access TEMS. Use the TA number as a reference to ensure the correct TA is reviewed.

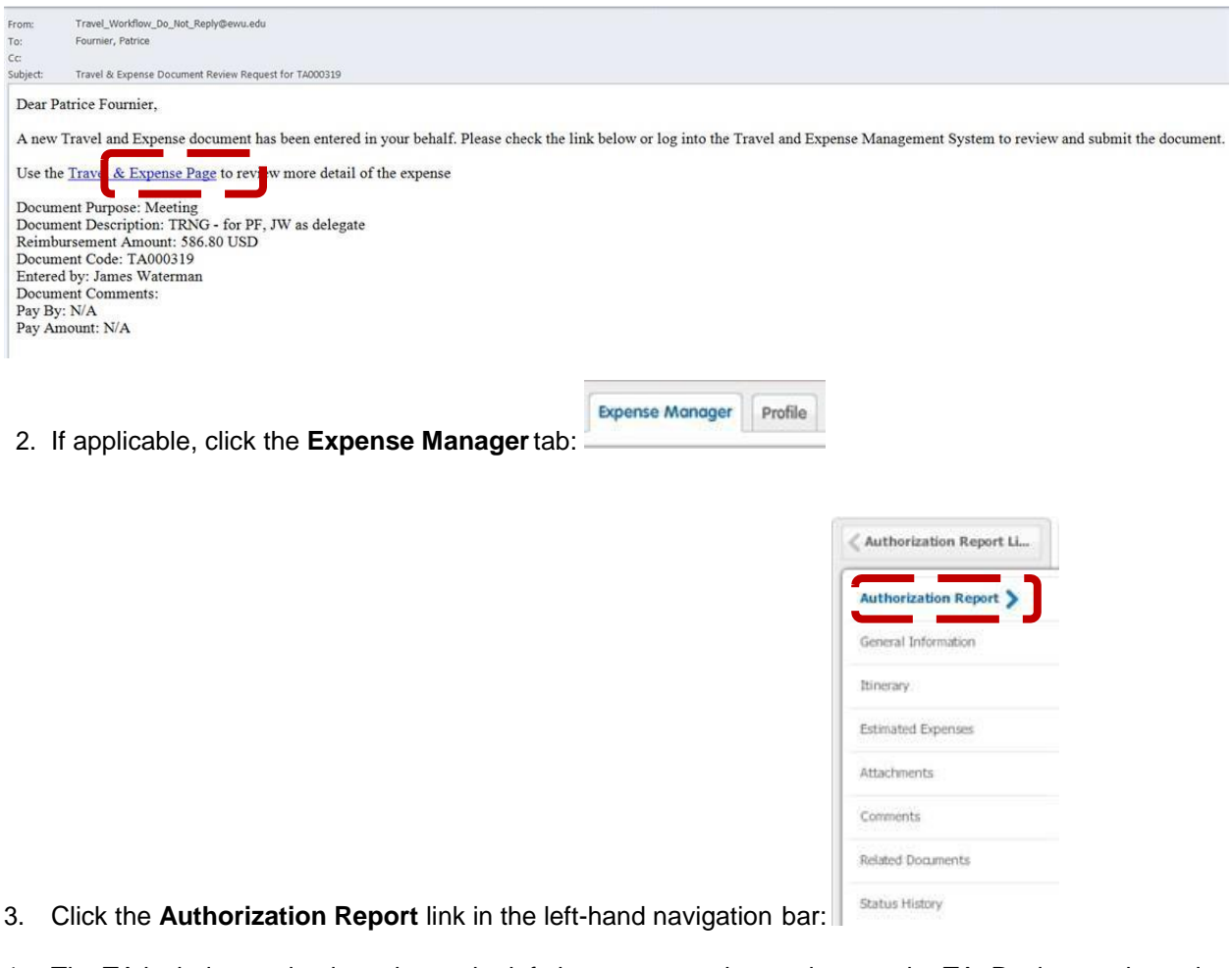

4. The TA includes navigation tabs on the left that accesses the sections on the TA. Review each section toensure the TA acurately includes all trip information (Refer the the TEMS User's Guide for additional information).

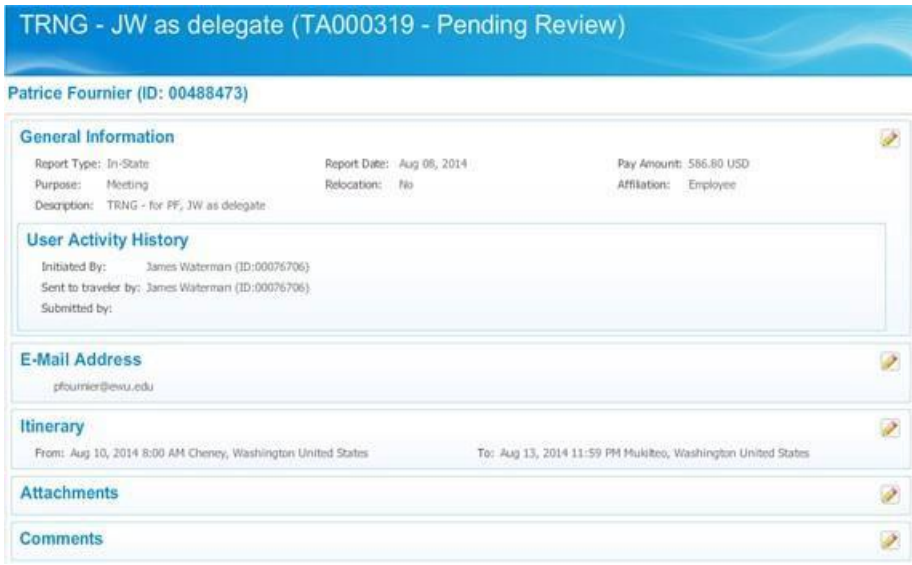

- 5. The preview report includes general information, traveler reimbursable details (itinerary including perdiem amounts), accounting details (budget information), and non-reimbursable amounts (departmentpaid).
	- $\triangleright$  Click the page numbers or forward arrow at the bottom of the screen to view the preview report.
	- $\triangleright$  The preview report includes general information, traveler reimbursable details (itinerary including perdiem amounts), accounting details (budget information), and non-reimbursable amounts (departmentpaid).
- 6. Carefully review the **Estimated Expenses** section. To view the details of each expense line, click onthe individual expense lines and the details for that line display above.
- 7. Items to review:

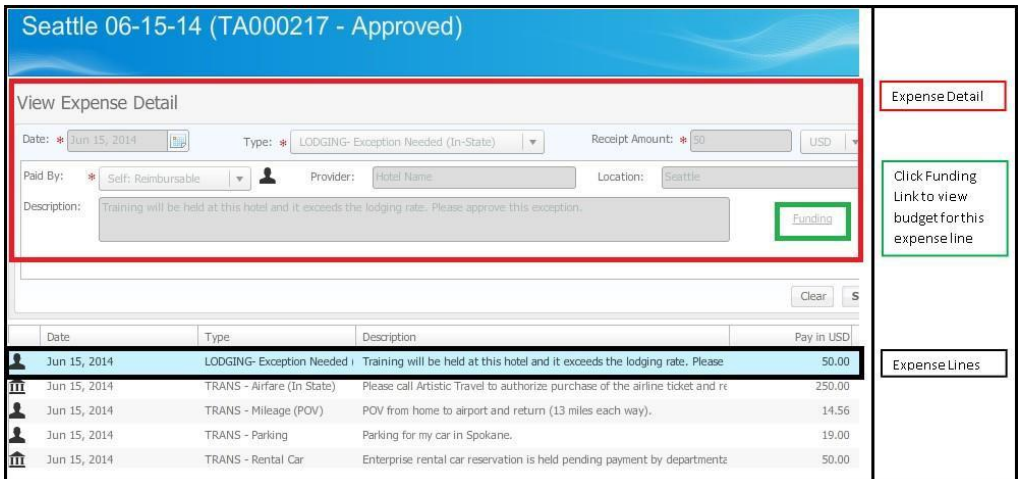

#### **General Information**

- $\triangleright$  Purpose of trip
- > Description

#### **Itinerary**

- $\triangleright$  Travel Dates/Times
- $\triangleright$  From Location

#### **Estimated Expenses**  $\triangleright$  Type and Amount

- $\triangleright$  Paid By
- $\triangleright$  Funding

#### **Attachments**

IT Training & Development 11/10/2014

#### To Location **Comments**

**Note**: Ensure all estimated expenses are included, including personal side trip expenses.

- 1. After review, Click **View Related Documents** at the bottom of the screen. After review, select theapplicable action:
	- **Request Advance**: Submits the travel authorization to the designated approver and initiates the process to issue an advance check. This signals the department CTA cardholder to pay for transportation or the department procurement card holder to pay for conference registration.
	- **Submit**: Submits the report to the designated approver. **Note**: Do not select **Submit** if an advance is being requested.

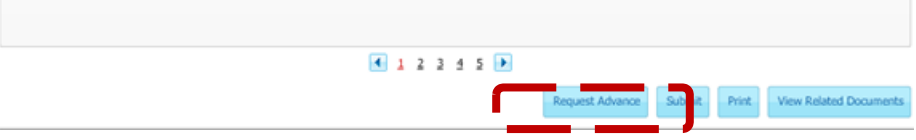

### <span id="page-11-0"></span>**Request Advance**

- 1. To request an advance of funds prior to your trip, click **Request Advance** in TEMS. This will take you toan advance screen.
	- $\triangleright$  Describe the purpose for the advance.
	- Input the amount of your advance request. **Note: If you request an advance for more than you actually spend on the trip, you will have to refund the University for the overage***.*
	- **Click Submit** and exit TEMS.
- 2. An email is generated. Click the **Workflow** link in the email to access Banner Workflow.

Dear Patrice Fournier.

You have requested an advance and must confirm that you understand and consent to the EWU advance recovery policy and practices. Please log into **Workflow** p view the notification and continue the process.

- Travel Advance Amount: 71.00 USD
- Travel Advance Document: TV000120

If you require assistance, please contact Travel Accounting phone number 509-359-2249.

Requests for travel advances should be submitted at least ten business days before your trip to obtain an advance prior to departure. ACH direct deposit will expedite payments; the sign up form is available from the EWU Accounts Payable website:

http://access.ewu.edu/accounts-payable/ap-forms

For frequent travelers, consider applying for the EWU corporate credit card in place of cash advances. To request an application, contact EWU Travel Accounting (509-359-2249) or visit our website.

Upon completion of your trip, return any unexpended portion of the travel advance to the EWU Cashier's Office in 202 Sutton Hall. The Cashier should reference your TA number generated by Banner TEMS (online travel system). Obtain a receipt, then scan and attach it to your Expense Report within Banner TEMS prior to submission.

- 3. The **Cash Advance Notice and Ackowledgement** page in workflow displays. Click **Complete**.
	- After the traveler completes the **Cash Advance Notice and Ackowledgement** the travel authorization report is automatically submitted to the approver designated in the traveler's TEMS Profile.
	- $\triangleright$  If an advance has been requested the advance will be issued within 30 days of travel once the authorization has been approved by Travel Accounting. Refer to the *Travel Advance and Travel Reimbursement Check Distribution* section in the TEMS User Guide for more information.

Cash Advance Notice and Acknowledgement:

Upon completion of your trip, return any unexpended portion your travel advance to the EWU Cashier?s Office in 202 Sutton Hall. The Cashier should reference your TA number generated by Banner TEMS (online travel system). Obtain a receipt, then scan and attach it to your Expense Report within Banner TEMS prior to submission.

In the event of failure to complete a travel expense report or otherwise account for this advance BY THE 10TH DAY OF THE FOLLOWING MONTH, I ACKNOWLEDGE THAT EWU WILL WITHHOLD FROM MY PAYROLL CHECK the portion in default and understand that the unsubstantiated portion of the cash advance will be treated as taxable income and is subject to applicable federal taxes. This cash advance is subject to state travel policy set forth in SAAM 10.80.60 and 10.80.70.

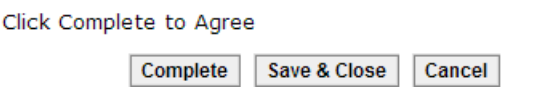

## <span id="page-12-0"></span>**Reviewing Expense Reports (TR) Entered by a Delegate**

Travel expense reports (TRs) are the documents used to report actual travel expenses after travel is completed. The traveler reviews these final costs after the Delegate prepares the travel expense report to ensure they are supported, accurate and a valid business expense of the University. When reviewing the travel expense report, expenses are final and should be supported by receipts, such as lodging invoice, rental car receipt, etc.

Once travel is completed, an expense report must be submitted to report actual expenses and close travel. Also, additional expenses may be reported. The expense report creates the reimbursement (if applicable) and releases the budget. When the delegate completes the expense report, the traveler reviews and submits the report.

**1.** When an expense report has been created and submitted in TEMS by a delegate an email notification is automatically generated and sent to the traveler:

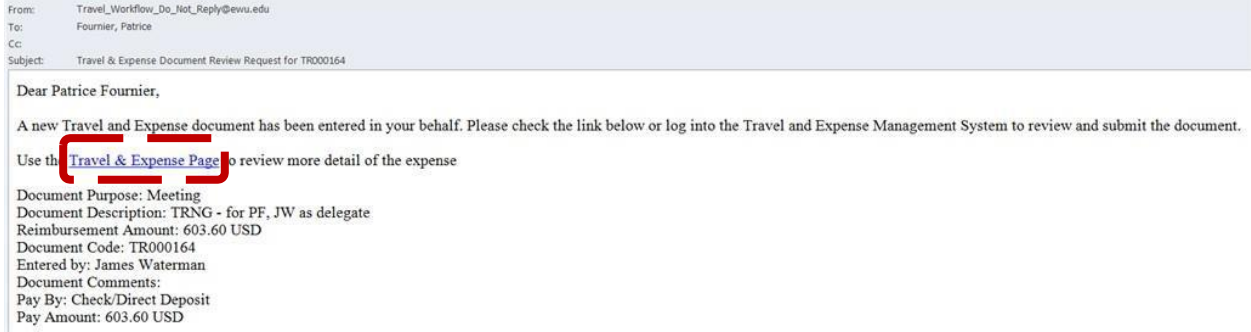

- **2.** Click the **Travel & Expense Page** link in the email to access TEMS.
- **Expense Manager 3.** If applicable, click the **Expense Manager**tab:

IT Training & Development 11/10/2014

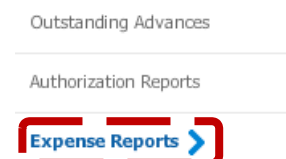

- **4.** Click the **Expense Report** link in the left-hand navigation bar:
- **5.** Select the **Pending Review** expense report (use the travel expense number from the notification email asa reference).

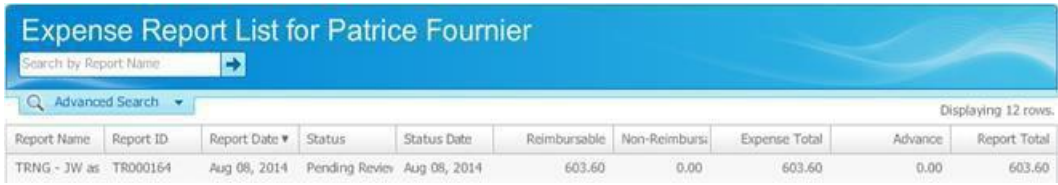

- **6.** The preview report includes general information, traveler reimbursable details (itinerary including perdiem amounts), accounting details (budget information), and non-reimbursable amounts (departmentpaid).
	- $\triangleright$  The travel expense report includes left-hand navigation tabs used to access different sections of the travel expense. Review each section to make sure the travel expense accurately includes all trip information (for additional information on TR contents and modification options, refer to the *TEMS UserGuide*).

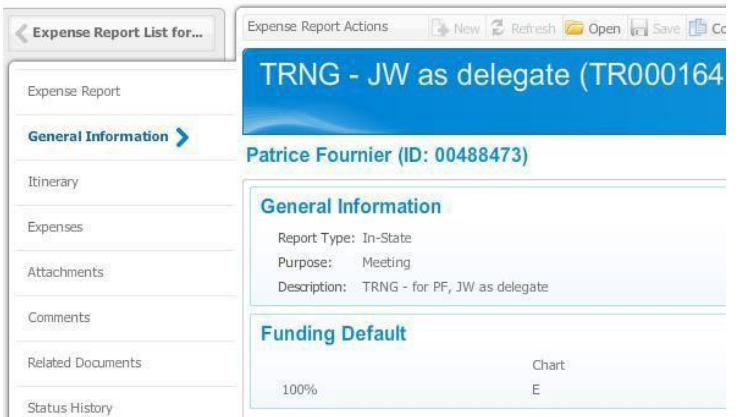

You may also click the page numbers or forward arrow at the bottom of the screen to view the preview report.

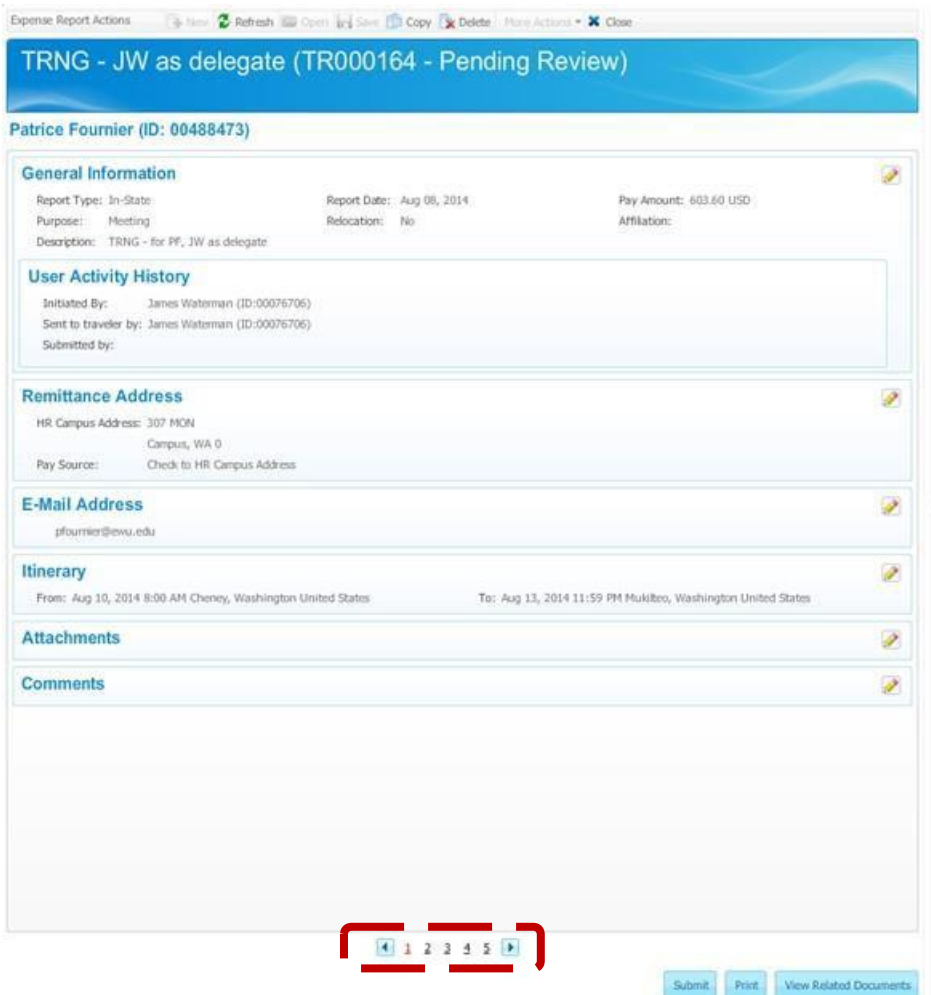

**7.** Carefully review the **Expense Detail** section. To view the details of each expense line, click on the individual expense lines and the details for that line display above. Click **View Related Documents** at the bottom of the screen.

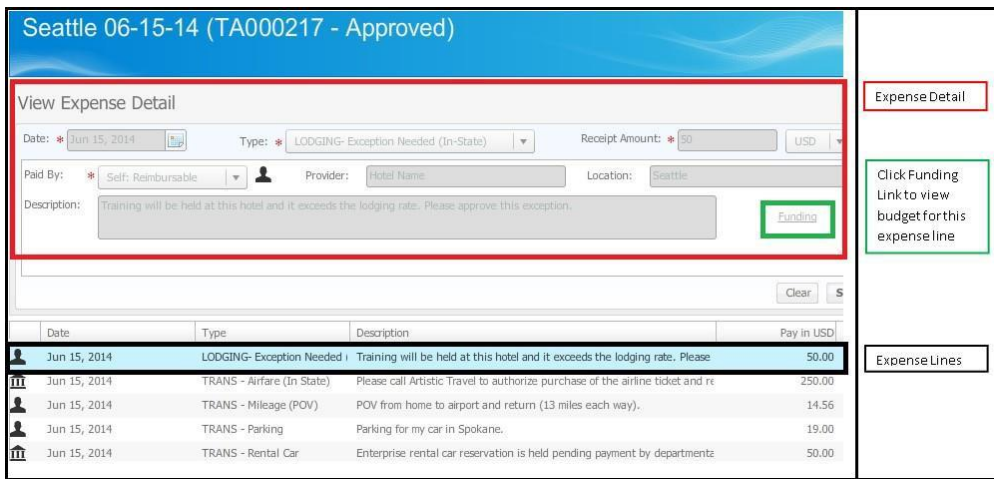

**8.** Items to review:

#### **General Information**

- $\triangleright$  Purpose of trip
- > Description

#### **Itinerary**

- > Travel Dates/Times
- $\triangleright$  From Location<br> $\triangleright$  To Location
- To Location

#### **Estimated Expenses**

- $\triangleright$  Type and Amount
- $\triangleright$  Paid By
- $\triangleright$  Funding

**Attachments** 

**Comments**

**Note**: Ensure all actual expenses are included, including personal side trip expenses.

7. After review, click **Submit**. This submits the expense report to the designated approver.

*Note*: For additional information on TEMS, refer to the *TEMS User Guide* and *TEMS Approver Guide* located on the **[Travel Accounting](https://sites.ewu.edu/financialservices/office-of-controller/travel-accounting/tems-banner-travel-expense-system/) site.**